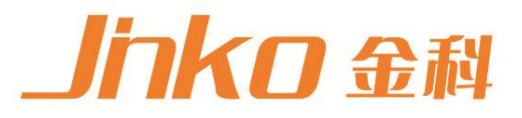

# 产品使用说明书 **OPERATION MANUAL**

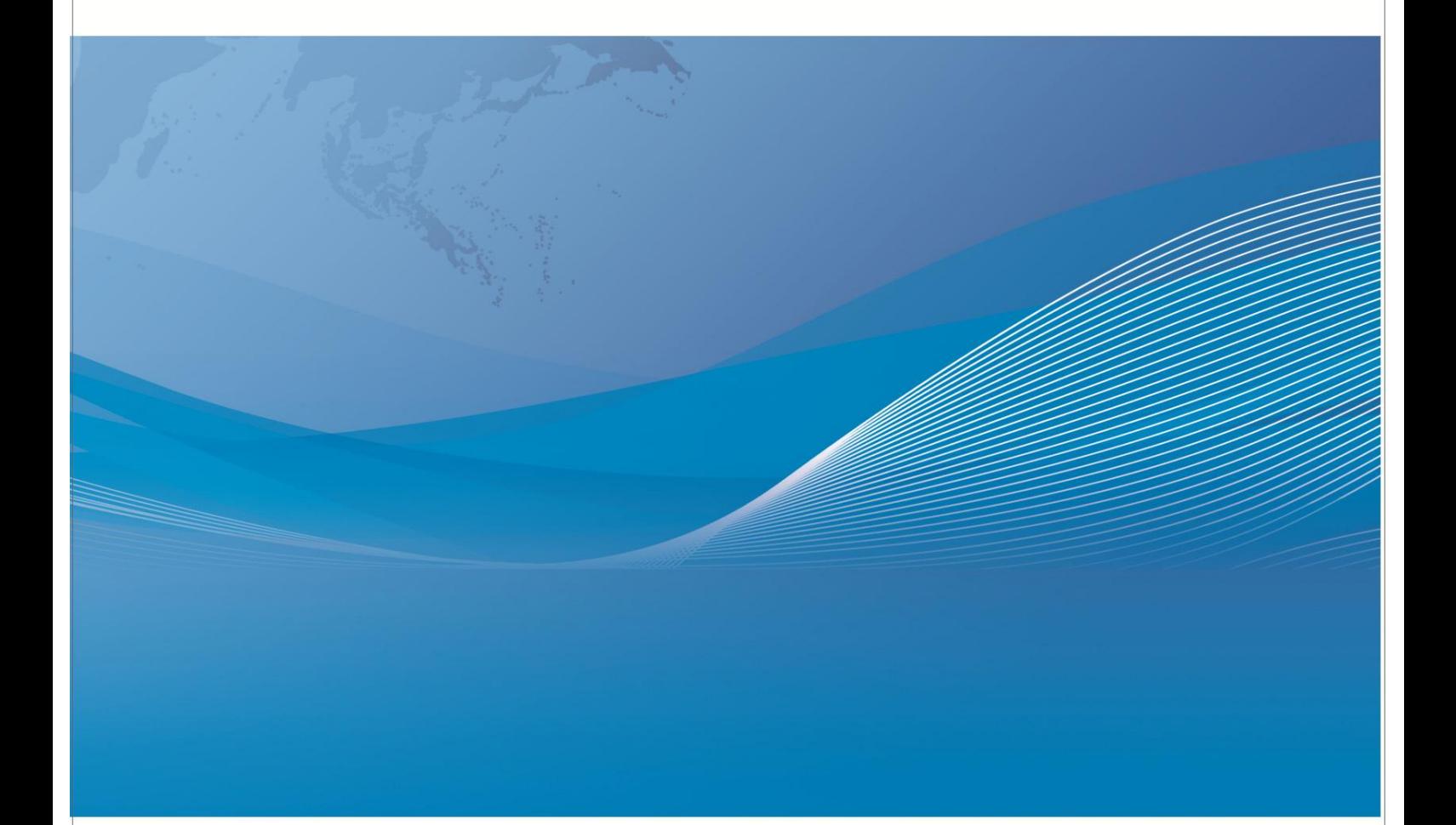

常州市金艾联电子科技有限公司 地址: 江苏省常州市武进区丁堰街道联丰路101号联东U谷22A栋 申话: 4001128155 0519-85563477 邮箱: mailjk17@163.com 网址:www.jk17.com

## JK2518 多路电阻测试仪

# 说明书

#### 第一章:仪器简介与开箱安装

感谢您购买和使用我公司产品!本章首先向您介绍该仪器的基本性能,接着讲述当您收到仪器后必须进行 的一些检查,并且在安装使用之前必须了解仪器所具备的条件。

#### **1.1** 仪器简介

JK2518 模拟测试扫描单元应用同步插卡式的设计理念,支持的插卡板测试单元最多可达 8 块,且在插卡板之间实现同步测量,大大提高扫描测量速度。每块插板内最多可组成 15 路测试通道,通道间的组合测量方式支持用户可编程,整机最高可配置高达 120 路电阻 扫描测量,每路测量通道可单独设置分选值以及可选配输出模块输出分选结果。

仪器可输出整机分选结果以及选配输出模块输出各通道的分选结果等功能,使您的测试和 数据分析处理、产品的分拣工作更加轻松。标配的 RS232、USB HOST、LAN 和HANDLER 接 口,既方便您测量数据的快速保存,又方便您远程的掌控仪器。带触摸功能的 24 位色、分 辨率为 480×800 的彩色液晶屏,给您的测量操作带来不一样的感觉!

#### **1.2** 开箱检查

开箱后您先应检查仪器是否因为运输出现外表损坏,我们不推荐您在外表破损的情况下 给仪器上电。

并请根据装箱单进行确认,若有不符可尽快与我公司或经销商联系,以维护您的权益。

#### **1.3** 电源连接

- (1) 供电电压范围:100~244V。
- (2) 供电频率:50Hz 和 60Hz。
- (3) 供电功率范围:不大于 30 W。
- (4) 电源输入相线 L、零线 N、底线 E 应与本仪器电源插头相同。
- (5) 本仪器已经经过仔细设计以减少因 AC 电源端输入带来的杂波干扰,然而仍应尽量 使其在低噪声的环境下使用,如果无法避免,请安装电源滤波器。

#### 警告:为了防止漏电对仪器或人造成伤害,用户必须保证供电电源的地线可靠接到 大地。

#### **1.4** 保险丝

仪器出厂已配备了保险丝,用户应使用本公司配备的保险丝。

#### **1.5** 环境

- (1) 请不要在多尘、多震动、日光直射、有腐蚀气体下使用。
- (2) 仪器正常工作时应在温度为 0℃~40℃,相对湿度≤80%RH,因此请尽量在此条件下使 用仪器,以保证测量的准确度。
- (3) 本测试仪器为了确保通风良好,切勿阻塞侧面通风孔,以使本仪器保证准确度。
- (4) 仪器长期不使用,请将其放在原始包装箱或相似箱子中储存在温度为 5℃~40℃,相对 湿度≤85%RH 的通风室内,空气中不应含有腐蚀测量仪器的有害杂质,且应避免日光直 射。
- (5) 仪器特别是连接被测件的测试导线应远离强电磁场,以免对测量产生干扰。

#### **1.6** 使用测试夹具

请使用本公司配备的测试夹具或测试电缆,用户自制或其他公司的测试夹具或测试电 缆可能会导致不正确的测量结果,若测试通道不使用,应在参数设置中关闭该通道。仪器 测试夹具或测试电缆应保持清洁,被测器件引脚也应保持清洁,以保证被测器件与测试夹具 接触良好。

将测试夹具或者测试电缆连接于本仪器前面板的相应测试端上。注意夹具插头与仪器面 板上的颜色及箭头位置要一致,否则可能会引起测量异常。

#### **1.7** 预热

- (1)为保证仪器精确测量,开机预热时间应不少于 30 分钟。
- (2)请勿频繁开关仪器,以免引起内部数据混乱。

#### **1.8** 仪器的其它特性

- (1)功耗:≤30W
- (2)外形尺寸(W\*H\*D):280mm\*88mm\*420mm;
- (3)重量:约 7.5kg

#### **1.9** 升级说明

升级本仪器需按下列步骤来完成:

- (1)把相关的升级文件拷到 U 盘(不得超过 4G)根目录,并插入仪器 USB 接口。
- (2)仪器自动弹出升级页面,按照操作提示下载升级包。
- (3)重启仪器,拔掉 U 盘,升级完成。

### 第二章:仪器外观介绍

#### 2.1前面板说明

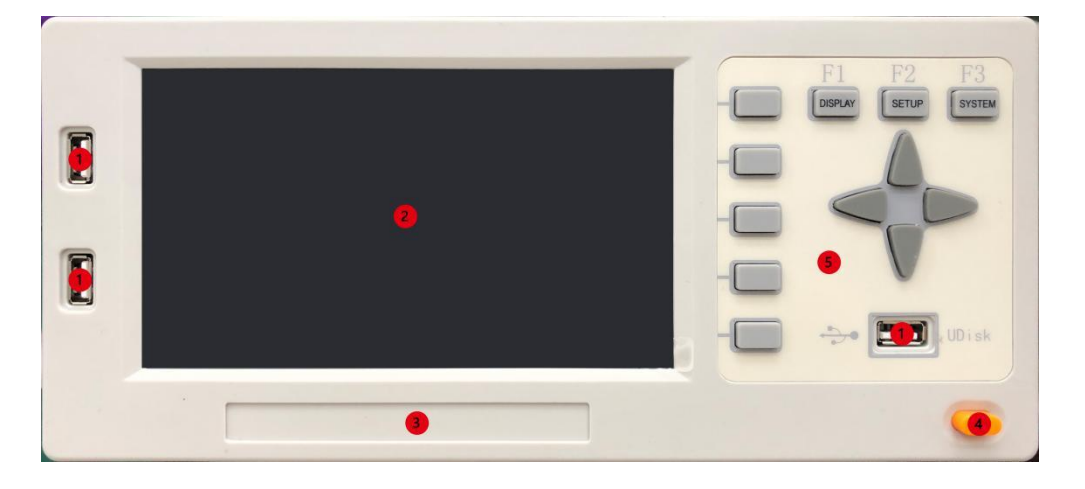

- 1. USB HOST 接口: 用于导出数据、升级系统、连接键盘鼠标等用途。
- 2. 显示屏:7 英寸 480×800 彩色液晶屏。
- 3. 仪器型号:仪器的型号规格标贴。
- 4. 电源开关:仪器的供电开关(外接直流供电时无作用)。
- 5. 键盘:仪器采用全触屏操作,键盘无作用。

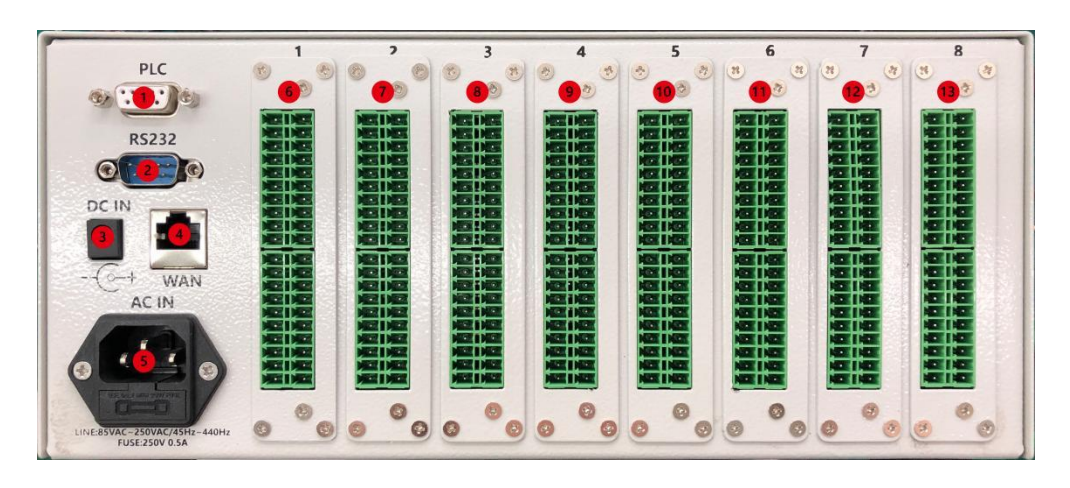

#### 2.2 后面板说明

1. PLC 接口: 用于外部触发模式下触发仪器测量, 以及分选开启状态 下输出总的分选信号。

**2.** RS232 接口:和电脑进行通讯,进行读取测试数据和控制仪器测量 等操作。

**3.** DC IN:外部直流供电输入,输入规格为 DC24V/1A,用于仪器在没 有交流供电情况下提供仪器所需的电能;外部直流供电时,仪器前面板 的电源开关无作用。

**4.** WAN:局域网接口,和电脑进行通讯,进行读取测试数据和控制仪 器测量等操作。

**5.** AC 电源输入:通过电源线将仪器接入交流电源,为仪器供电。

**6.** --1 号测试板测试端接线口。

**7.** --2 号测试板测试端接线口。

**11.** --6 号测试板测试端接线口。 | 13-S─ | ★ → | ★ → | | -13-D

每个测试板有 16 个测试端口(0-15),每 个端口分为 S(SENSE)和 D(DRIVE), 使用时需要 | 8-S | 8-S | | 2-8 | | 2-8-D 把 S 和 D 分别引出一根电缆接至被测电阻端。 | 7-5 | 7-S | | 7-5 | | | | | | | | | | | | | | | | | 7-D

每个电阻需要两个测试端口组合成一个完 | 6-S | 6-S | 2 | 2 | 2 | 2 | 6-D 整的测试通道,端口组合根据测试模式的不同, 2000 5-S 2 2 2 2 2 2 2 2 2 2 3 2 2 2 2 3 2 2 2 2 3 2 2 2 2 2 2 3 2 2 2 2 2 3 2 2 2 2 2 2 组合方式也不同。 3-S -

独立模式:需要两个独立端口组合成一个测 2-S - 2-S - 2-D 试通道,每块测试板可组合 8 个测试通道。

余的 15 个端口组合成测试通道,每块测试板可

组合 15 个测试通道。

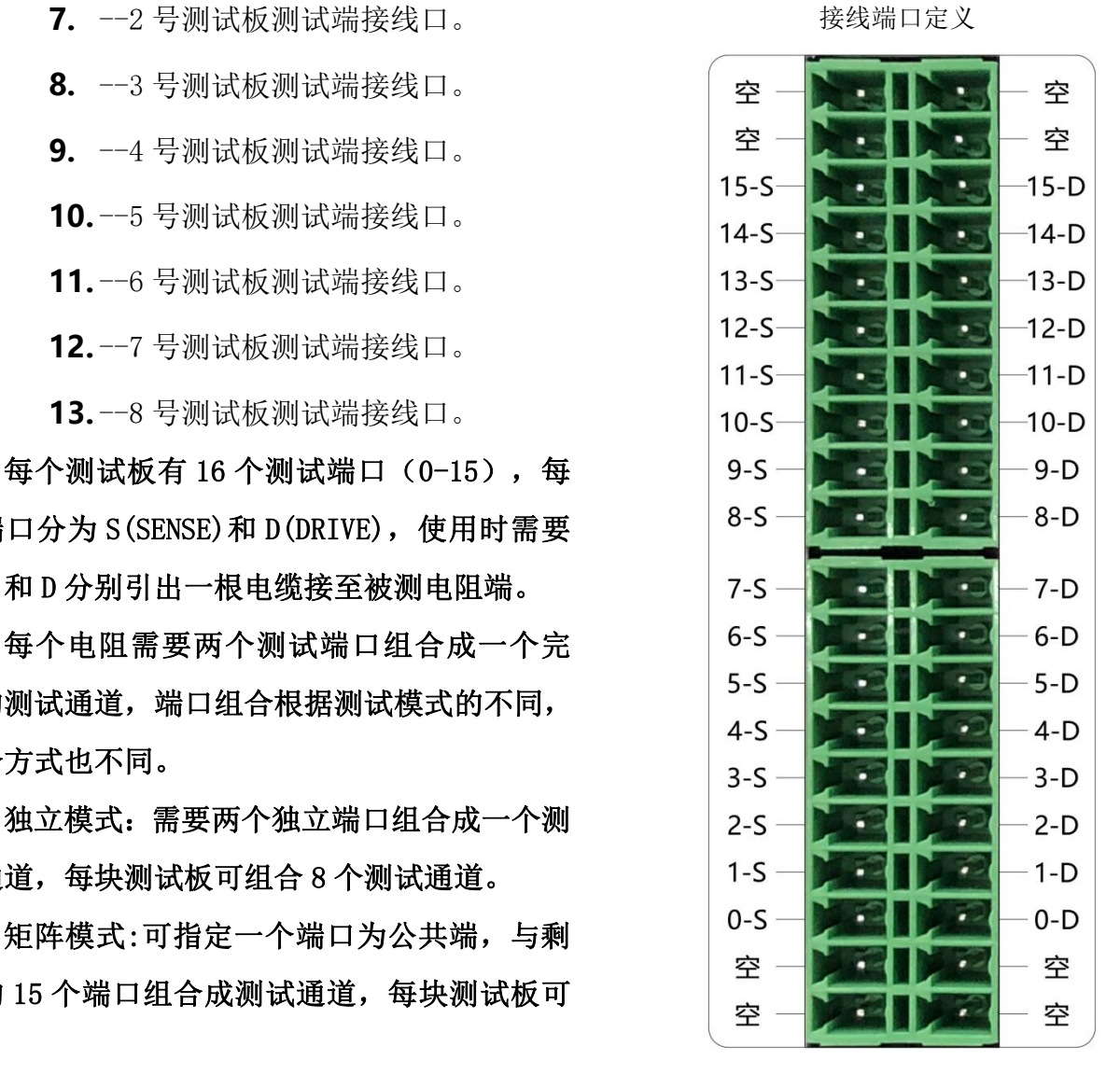

## 第三章:仪器界面介绍

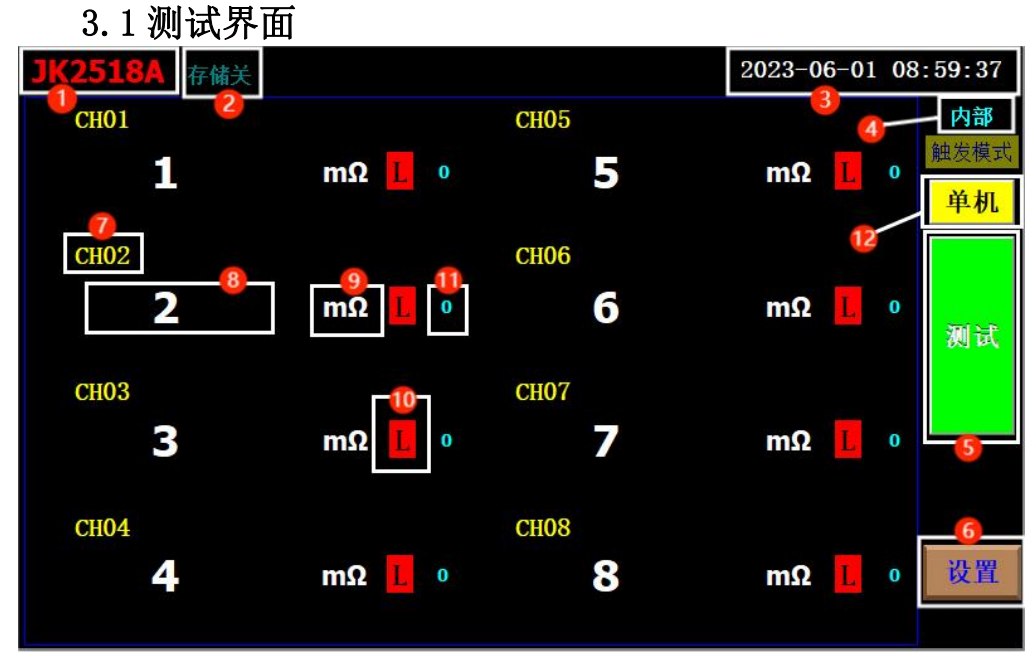

通道显示界面

- :仪器型号
- :存储开关标识
- :系统日期和时间
- :测试触发模式标识(内部/外部/通讯)
- :测试/停止开关
- :进入参数/系统设置界面按钮
- :通道号
- :测试值
- :测试值单位
- 10: 分选结果(H:超过上限/P:合格/L:低于下限)
- :测试量程
- :测试状态(单机/联机)

3.2 参数设置界面

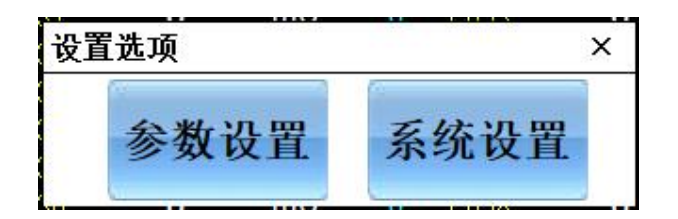

点击测试界面的设置按钮后,选择需要进入的设置。

点击参数设置界面后,需要输入设置密码,默认密码为 0000,可在系统设置 里更改密码。

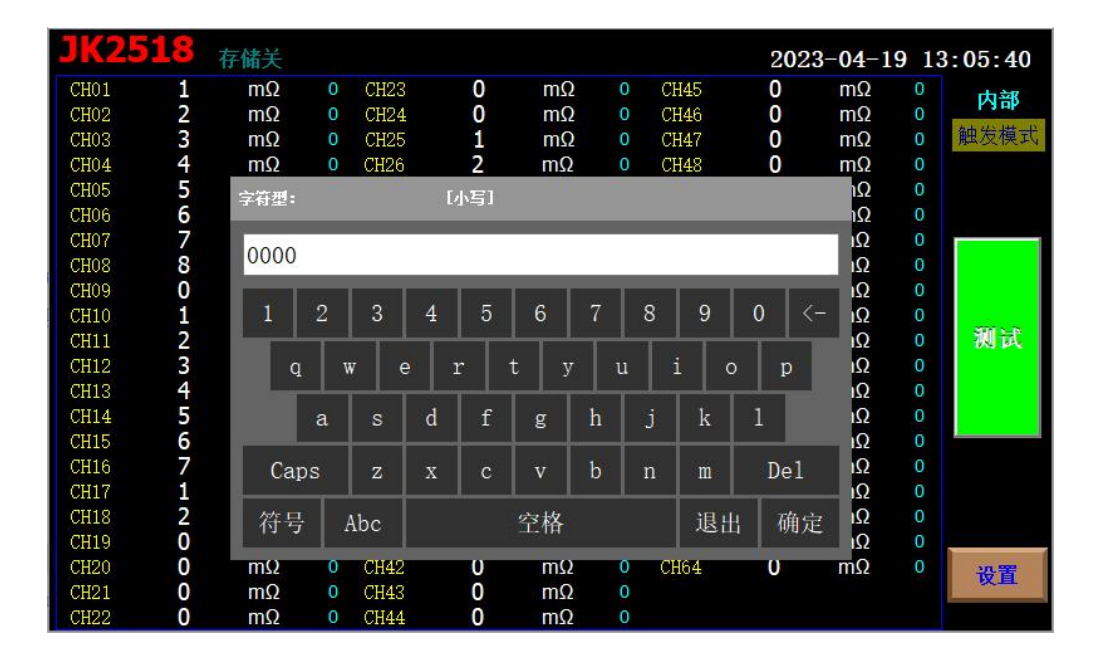

输入密码后,点击确定键

| <b>TOL513</b>    |   | 存储关       |   |                  |       |                |                |                  |    |           |                | $2023 - 04 - 19$ 15:53:09 |
|------------------|---|-----------|---|------------------|-------|----------------|----------------|------------------|----|-----------|----------------|---------------------------|
| CH <sub>01</sub> | 1 | $m\Omega$ | 0 | CH23             | 0     | $m\Omega$      | $\mathbf 0$    | CH45             | 0  | $m\Omega$ | $\overline{0}$ | 内部                        |
| CH <sub>02</sub> | 2 | $m\Omega$ | 0 | CH24             | 0     | $m\Omega$      | 0              | CH <sub>46</sub> | 0  | mΩ        | 0              |                           |
| CH <sub>03</sub> | 3 | $m\Omega$ | 0 | CH <sub>25</sub> | 1     | $m\Omega$      | 0              | CH47             | 0  | $m\Omega$ | $\bf{0}$       | 触发模式                      |
| CH04             | 4 | $m\Omega$ | 0 | CH <sub>26</sub> | 2     | $m\Omega$      | 0              | CH <sub>48</sub> | 0  | $m\Omega$ | $\bf{0}$       |                           |
| CH <sub>05</sub> | 5 | $m\Omega$ | 0 | CH27             | 0     | $m\Omega$      | 0              | CH49             | 0  | $m\Omega$ | 0              |                           |
| CH <sub>06</sub> | 6 | $m\Omega$ | 0 | CH <sub>28</sub> | 0     | mΩ             | 0              | CH <sub>50</sub> | 0  | $m\Omega$ | $\Omega$       |                           |
| CH <sub>07</sub> | 7 | $m\Omega$ | 0 | CH29             | 0     | $m\Omega$      | 0              | CH <sub>51</sub> | 0  | $m\Omega$ | $\Omega$       |                           |
| CH <sub>08</sub> | 8 | $m\Omega$ | 0 | CH30             | 0     | $m\Omega$      | 0              | CH <sub>52</sub> | 0  | $m\Omega$ | 0              |                           |
| CH <sub>09</sub> | 0 | $m\Omega$ | 0 | CH31             | n     | m <sub>O</sub> | Ω              | <b>CHE3</b>      | n  | $m\Omega$ | 0              |                           |
| CH <sub>10</sub> | 1 | $m\Omega$ | 0 | CH.              | 请输入密码 |                |                |                  |    | $m\Omega$ | 0              |                           |
| CH11             | 2 | $m\Omega$ | 0 | <b>CH</b>        |       |                |                |                  |    | $m\Omega$ | 0              | 测试                        |
| CH <sub>12</sub> | 3 | $m\Omega$ | 0 | CH.              |       | 0000           |                |                  |    | $m\Omega$ | $\bf{0}$       |                           |
| CH <sub>13</sub> | 4 | $m\Omega$ | O | CН               |       |                |                |                  |    | $m\Omega$ | 0              |                           |
| CH14             | 5 | mΩ        | 0 | CH.              | 取消    |                |                |                  | 确定 | mΩ        | 0              |                           |
| CH <sub>15</sub> | 6 | $m\Omega$ | 0 | CH3.             | ॼ     | <b>TIPP</b>    |                | $\sqrt{1100}$    | ū  | $m\Omega$ | $\bf{0}$       |                           |
| CH <sub>16</sub> | 7 | $m\Omega$ | 0 | CH38             | 0     | $m\Omega$      | $\overline{0}$ | CH <sub>60</sub> | 0  | $m\Omega$ | $\Omega$       |                           |
| CH17             | 1 | $m\Omega$ | 0 | CH39             | 2000  | $m\Omega$      | 0              | CH <sub>61</sub> | 0  | $m\Omega$ | 0              |                           |
| CH <sub>18</sub> | 2 | $m\Omega$ | 0 | CH <sub>40</sub> | 0     | $m\Omega$      | 0              | CH <sub>62</sub> | 0  | $m\Omega$ | 0              |                           |
| CH19             | 0 | $m\Omega$ | 0 | CH41             | 0     | $m\Omega$      | 0              | CH63             | 0  | $m\Omega$ | 0              |                           |
| CH <sub>20</sub> | 0 | $m\Omega$ | 0 | CH42             | 0     | $m\Omega$      | 0              | CH <sub>64</sub> | 0  | $m\Omega$ | 0              | 设置                        |
| CH21             | 0 | $m\Omega$ | 0 | CH43             | 0     | mΩ             | 0              |                  |    |           |                |                           |
| CH <sub>22</sub> | 0 | $m\Omega$ | 0 | CH44             | 0     | mΩ             | 0              |                  |    |           |                |                           |

再点击确定键进入参数设置界面

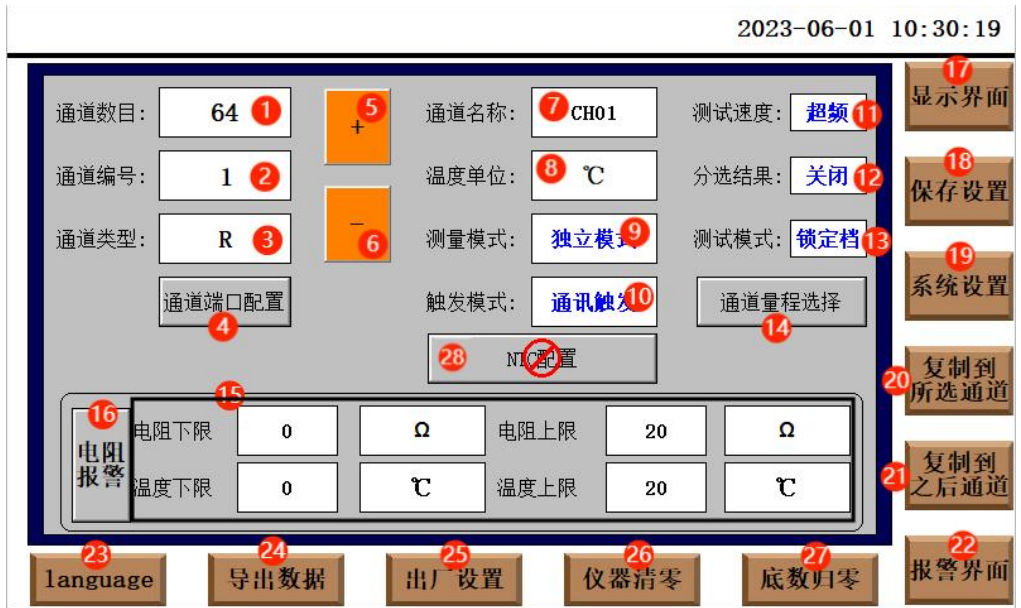

**1.** 通道数目:

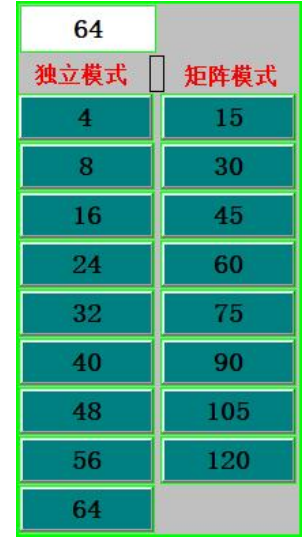

独立模式下可选: 4/8/16/24/32/40/48/56/64 等 9 种通道数目。

矩阵模式下可选: 15/30/45/60/75/90/105/120 等 8 种通道数目。

- **2.** 通道编号:选择需要进行设置的通道编号。
- **3.** 通道类型:选择该通道的测试类型;

有 **R(**电阻)**/PT100(**热电阻)**/NTC(**热敏电阻)可供选择。

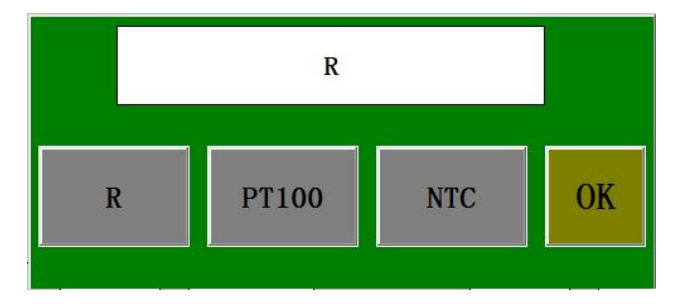

**4.** 通道配置:配置测试通道对应的端口号。

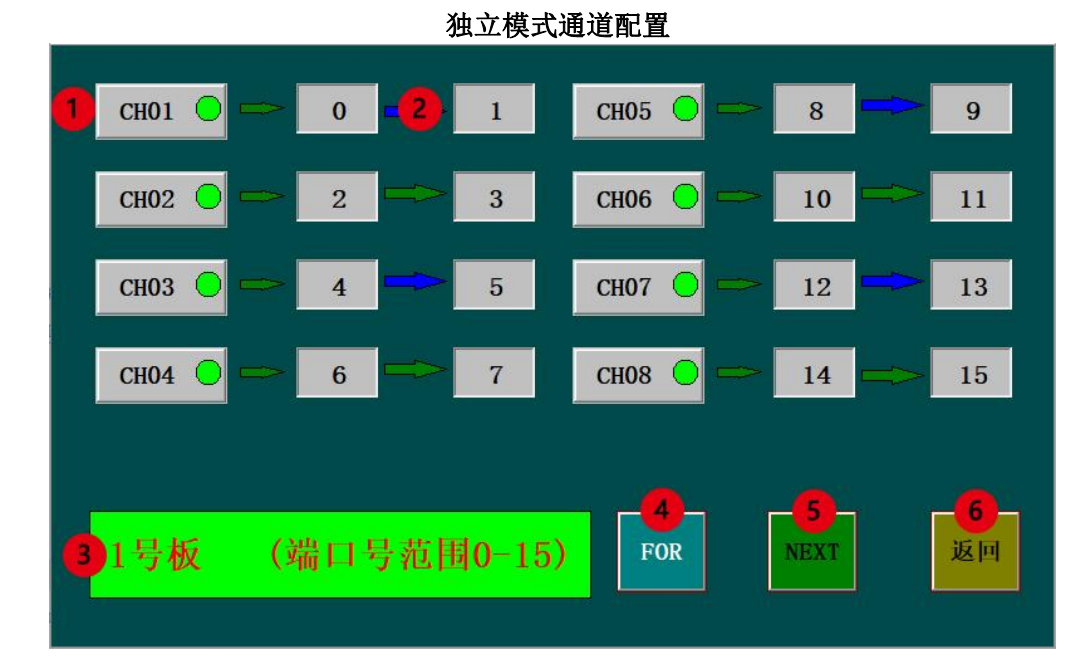

#### 矩阵模式通道配置

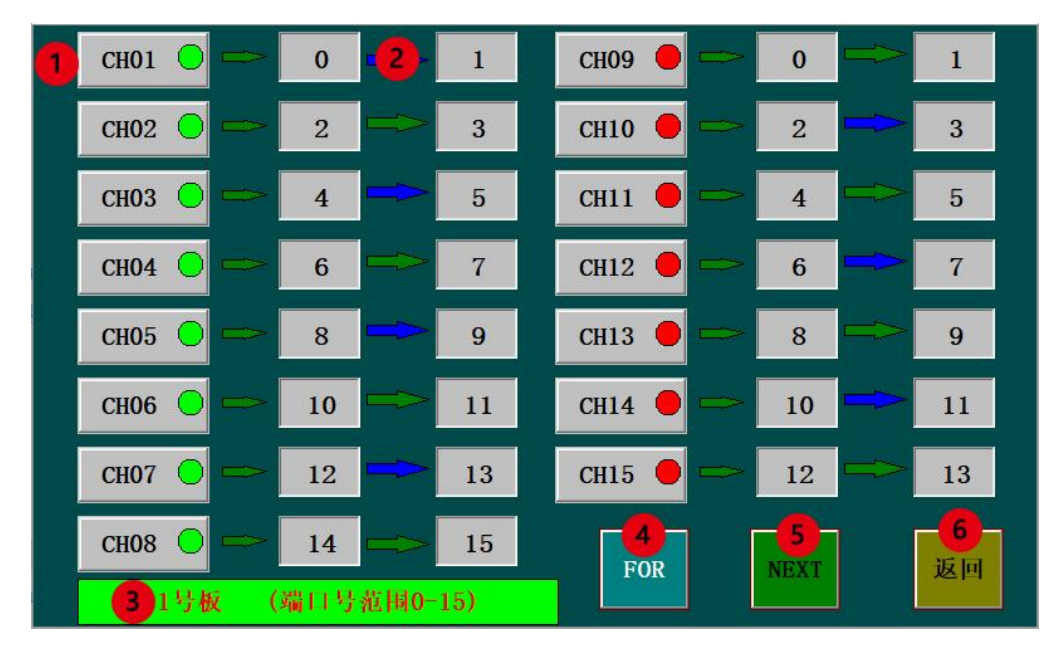

4.1. 通道编号: 绿色指示灯代表通道开; 红色指示灯代表通道关。

4.2.通道对应端口号:可根据需要配置对应的端口号完成测试通道的配置。

4.3.测试板号:显示当前设置界面对应的测试板卡编号。

- 4.4.FOR:前一个测试板卡。
- 4.5.NEXT:后一个测试板卡。

4.6.返回:返回至参数设置界面。

- **5.** 通道**+**:切换至后一个测试通道参数设置。
- **6.** 通道**-**:切换至前一个测试通道参数设置。
- **7.** 通道名称:编辑通道名称。
- **8.** 温度单位:选择测量 **PT100/NTC** 时温度单位; ℃**(**摄氏度)**/**℉(华氏度)**/K**(开尔文)可选。
- **9.** 测量模式:指示当前处于什么测量模式,该指示会跟随通道数目处 选择的通道变化。
- **10.** 触发模式:更改仪器触发测试的模式; 有内部触发、外部触发(**PLC**)、通讯触发(上位机)循环选择。
- **11.** 测试速度:更改仪器触发测试的速度; 有超频,常规可选择
- **12.** 分选结果:更改仪器测试结果的分选; 有开启,关闭可选择,开启后分选结果分成 **3** 类(**H:**超过上限**/P:**合格**/L:**低于下限)
- **13.** 测试模式:更改仪器测试跳档的种类;

有自动档,锁定档可选择

**14.** 通道量程:配置测试通道对应的量程

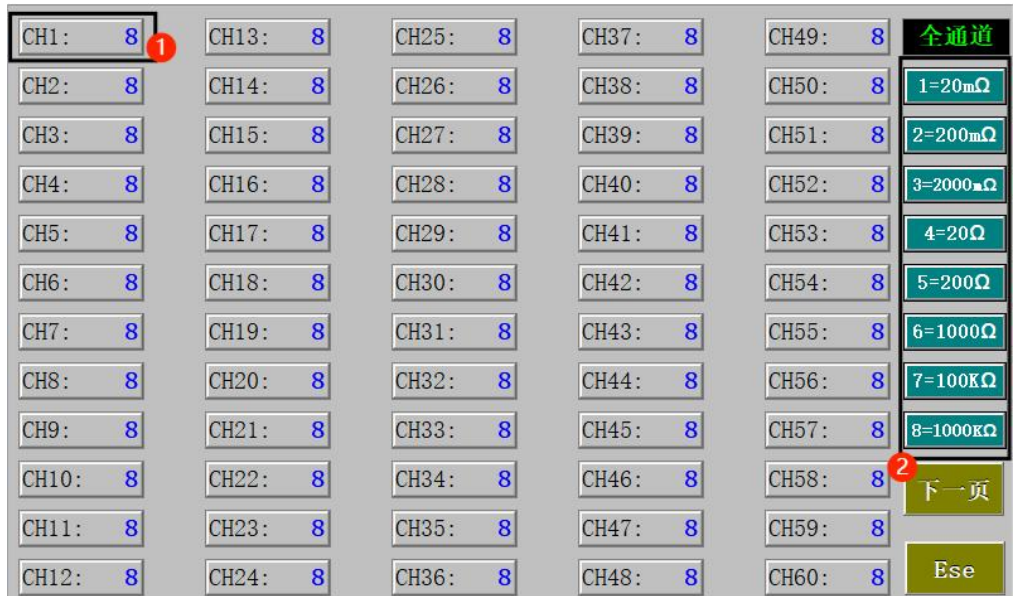

JK2518 系列说明书

14.1 通道 1 对应档位,按下可变化为其他档位

14.2 档位号对应的量程,按下可将所以通道档位变化为统一档位

**15.** 限值:设置电阻及温度的上下限和单位

**16.** 报警切换:针对 **NTC** 模式下的报警切换,有温度报警,电阻报警可选 (**R** 模式下默认为电阻报警,**PT100** 模式默认为温度报警)

- **17.** 显示界面按钮:按下跳转至显示界面
- **18.** 保存设置按钮:保存参数并下传至测试板
- **19.** 系统设置按钮:按下跳转至系统设置界面
- **20.** 复制到所选通道:将通道参数复制到选定通道

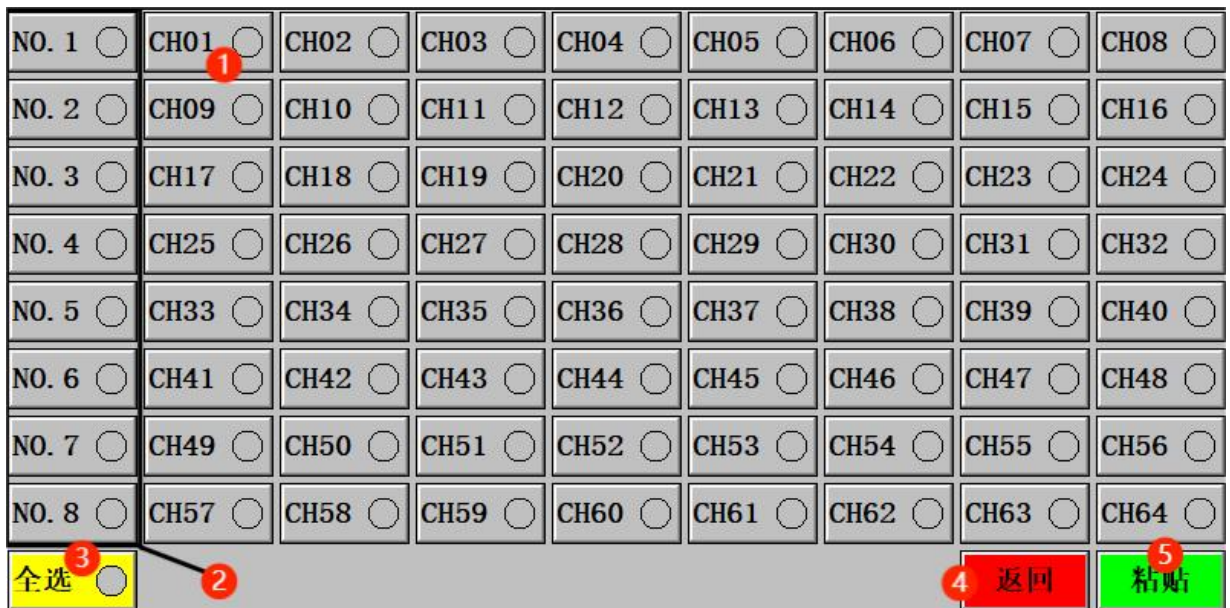

20.1 单通道按粘开启贴钮:按下绿灯亮起,再次按下可以取消

20.2 整块板粘贴开启按钮:按下可以使整块板的通道开启或者关闭

20.3 全选粘贴开启按钮:按下可以使所有通道开启或者关闭

20.4 返回按钮:按下返回参数设置界面

20.5 执行粘贴按钮:按下后所以绿灯亮起的通道将会粘贴当前通道的参数

**21.** 复制到之后通道:将通道参数复制到之后的所有通道

**22.** 报警界面按钮:按下跳转至报警界面(不需用)

**23.** 语言切换按钮:更改仪器语言,有 **English**,中文可选

24. 导出数据按钮: 按下跳转至导出数据界面

**25.** 出厂设置按钮:按下所以参数恢复出厂时的设置

**26.** 仪器清零按钮:按下进入清零界面

**27.** 底数归零按钮:按下进入底数归零界面

**28. NTC** 配置按钮:按下进入 **NTC** 配置界面

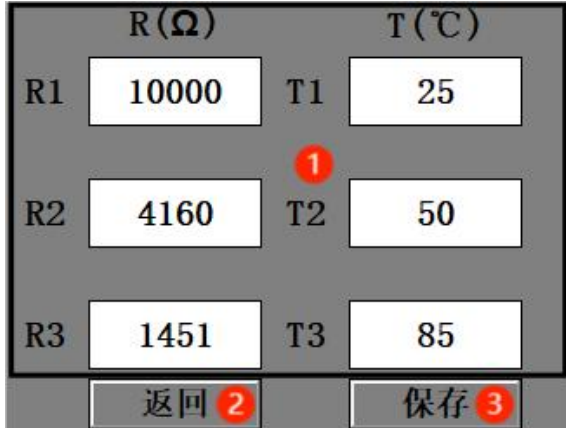

**28.1 NTC** 参数值:从 **NTC** 说明书上找到其参数并输入

**28.2** 返回按钮:按下返回参数设置就没

**28.3** 保存按钮:按下保存 **NTC** 参数并返回参数设置界面

3.3 系统设置界面

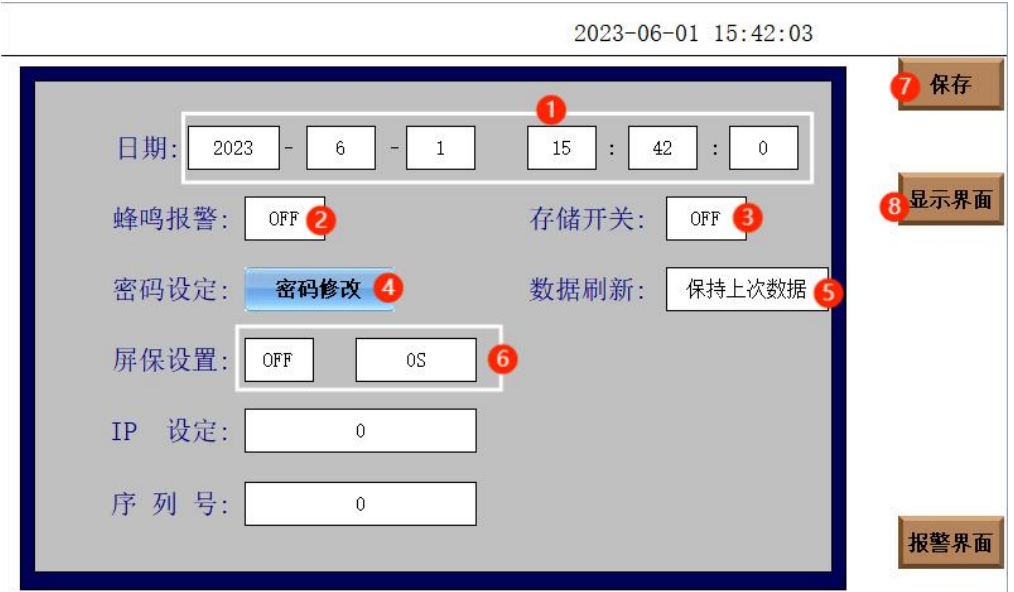

**1.**日期:更改系统时间

**2.**蜂鸣报警:开启后报警时会产生蜂鸣声

**3.**存储开关:打开或者关闭存储

**4.**密码修改:点击跳出密码修改界面

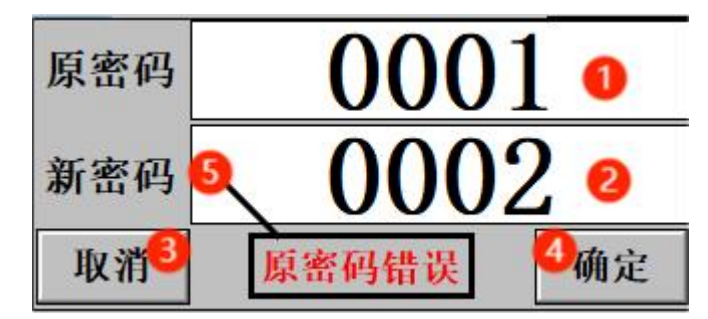

- 4.1 原密码:点击输入原密码
- 4.2 新密码:点击输入新密码
- 4.3 取消按钮:按下返回系统设置界面
- 4.4 确定按钮:按下保存新密码
- 4.5 密码错误提示:若原密码错误,则会弹出提示

#### **5.**数据刷新:有保持上次数据和初始化为开路

保持上次数据:测试时会保存上次的数据,测试完成变为新数据 初始化为开路:测试时会将数据变为开路数据,测试完成变为新数据

#### **6.** 屏保设置:有 **OFF** 和 **ON** 可选,时间可输入,

**15s/30s/1min/2min/5min/10min/15min/30min** 有效

- **7.** 保存按钮:按下保存系统设置
- **8.** 显示界面:按下跳转至显示界面

#### 3.4 清零界面

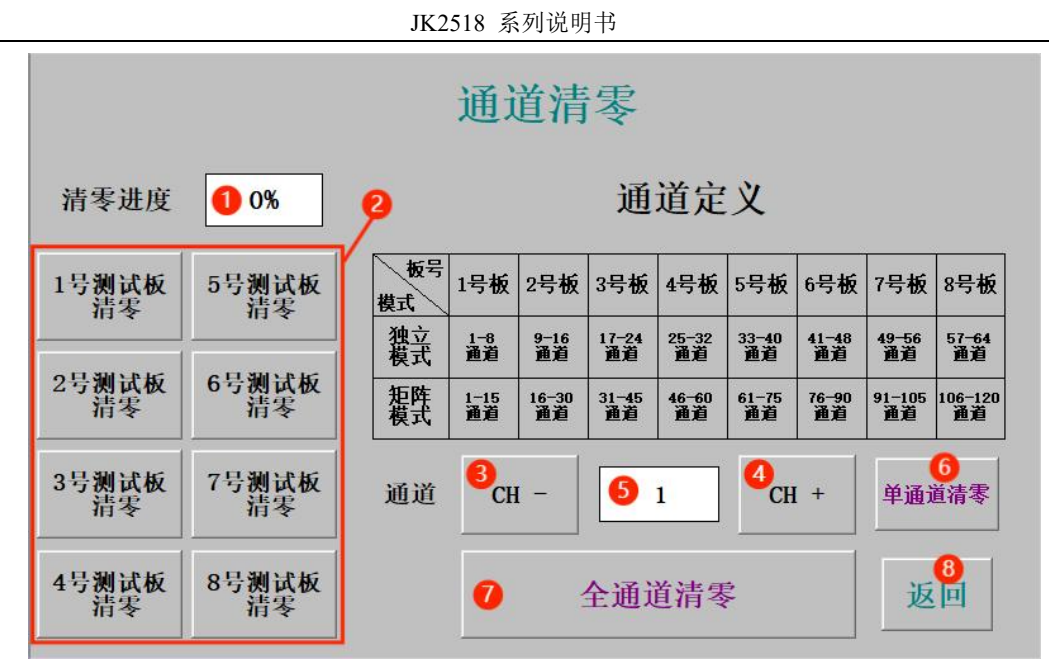

- **1.** 清零进度:清零时的进度
- **2.** 测试板清零:按下单块板清零
- **3. CH-**:按下通道号**-1**
- **4. CH+**:按下通道号**+1**
- **5.** 通道号输入框:按下可以输入通道号(**0-120**)
- **6.** 单通道清零:按下清零通道号输入框中的那个通道
- **7.** 全通道清零:按下清零所以通道
- **8.** 返回按钮:按下返回参数设置界面

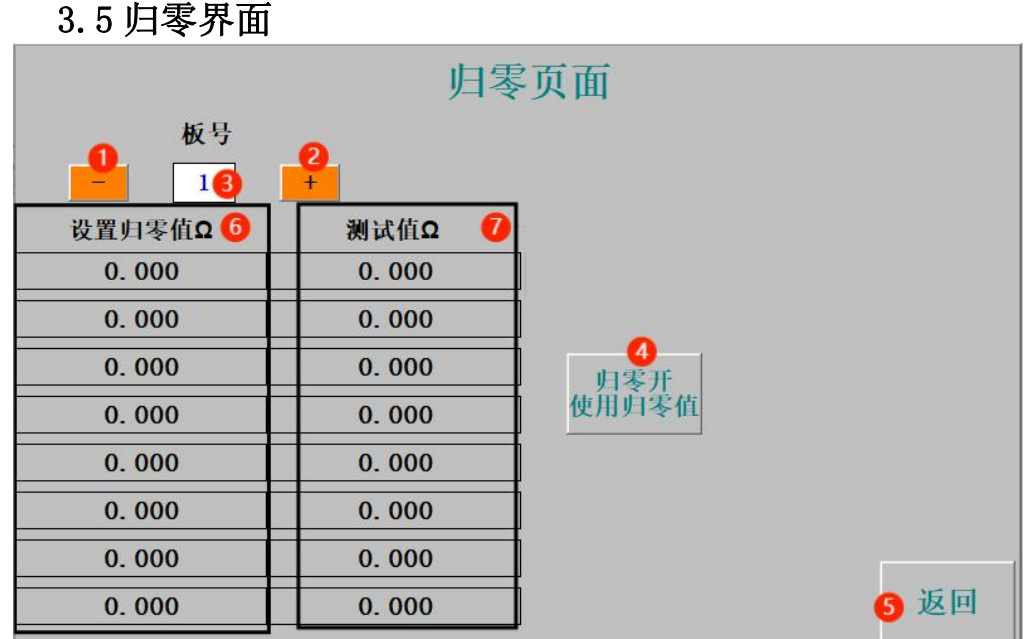

- **1.** 板号**-**:按下板号**-1**
- **2.** 板号**+**:按下板号**+1**
- **3.** 通道号输入框:按下可以输入通道号(**1-8**)
- **4.** 归零开关:需要使用归零时,按下归零开,使其归零关闭(若已关闭,则不需要) 按下归零关,仪器会开始测试,并记录此时的测量值并置于归零值中
- 5. 返回按钮: 按下返回参数设置界面
- **6.** 归零值:通道归零值(通道号随着板号的变化而变化)
- **7.** 测量值:该次测试的测量值(通道号随着板号的变化而变化)
- 例如:若板号为 1,则对应的归零值和测试值就是 1-8 通道的归零值和测试值 若板号为 2, 则对应的归零值和测试值就是 9-16 通道的归零值和测试值

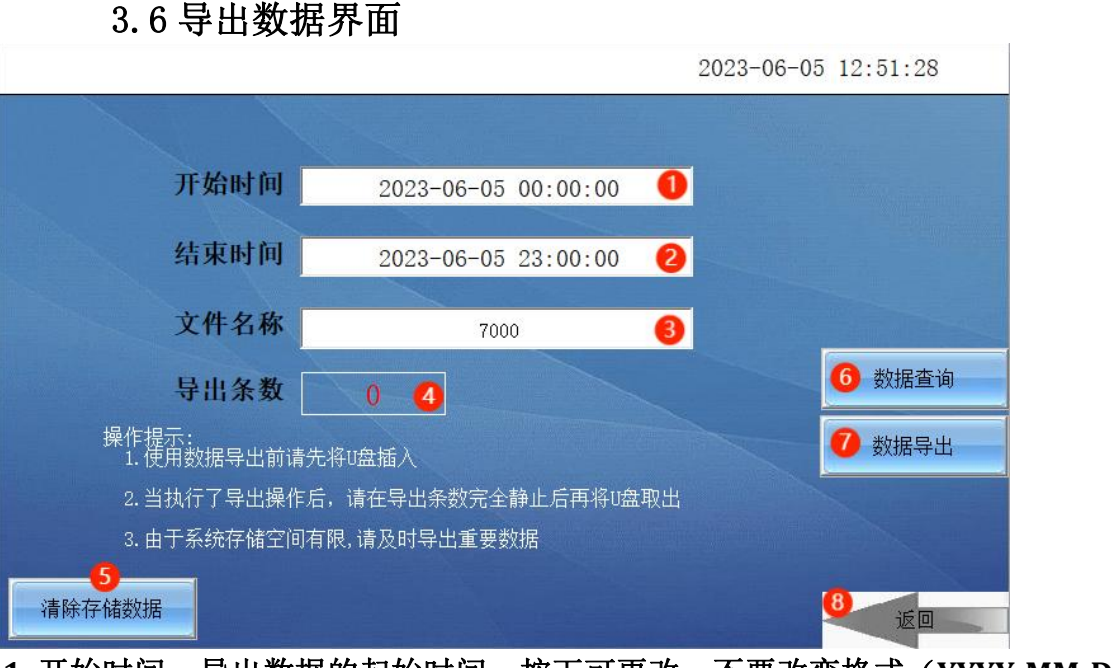

- **1.** 开始时间:导出数据的起始时间,按下可更改,不要改变格式(**YYYY-MM-DD HH:MM:SS**) **2.** 结束时间:导出数据的结束时间,按下可更改,不要改变格式(**YYYY-MM-DD HH:MM:SS**)
- **3.** 文件名称:点击可输入文件名称
- **4.** 导出条数:点击导出数据,可看到导出条数,若条数为负,请检查 **U** 盘
- 5. 清除存储数据: 按下将清除所有存储下的数据
- **6.** 数据查询:按下进入数据查询界面

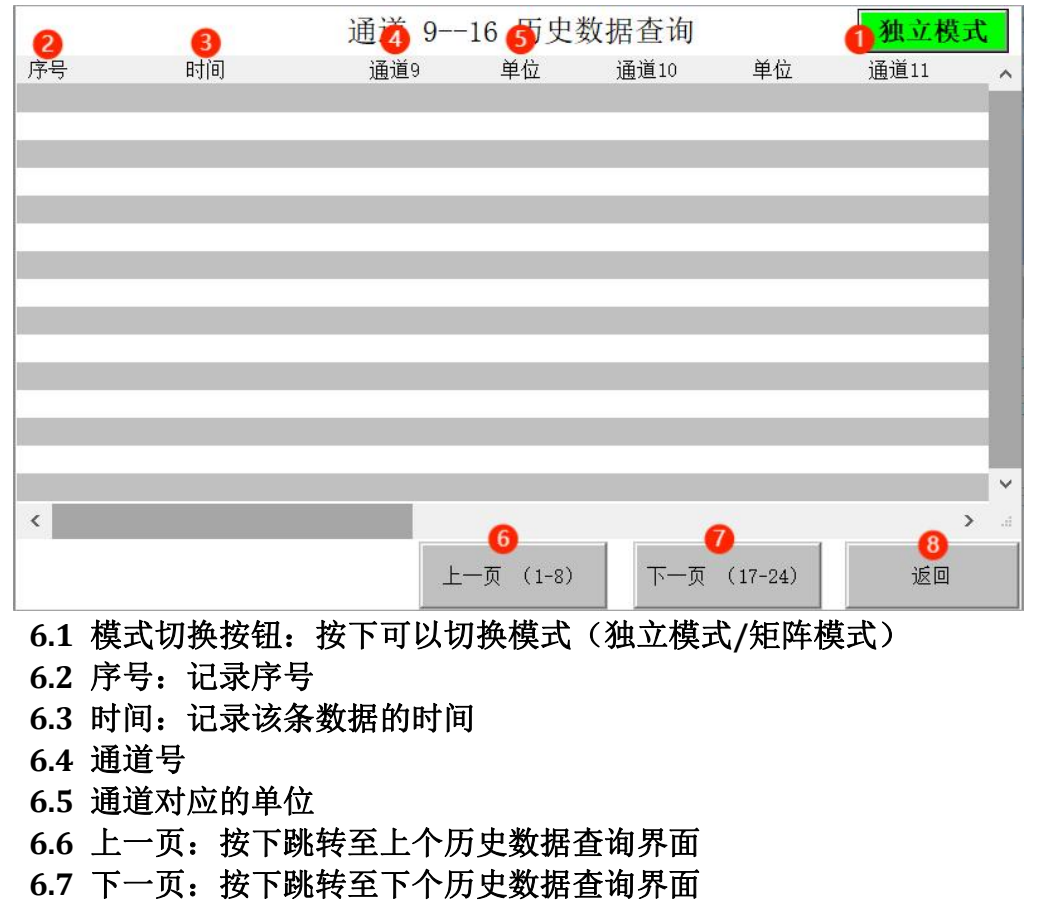

例如:在通道 9-16 历史数据查询界面,按上一页会进入通道 1-8 历史数据查询界面, 按下一页会进入通道 17-24 历史数据查询界面。

#### 6.8 返回按钮: 按下返回导出数据界面

**7.** 数据导出按钮:按下可导出数据,请待导出条数不在增加后再拔出 **U** 盘 **8.** 返回按钮:按下返回参数设置界面

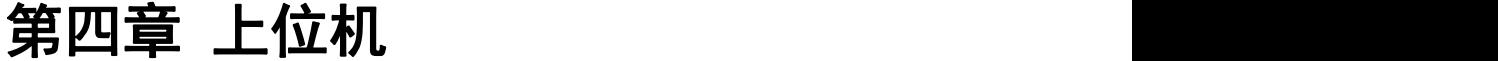

#### 4.1 串口连接界面

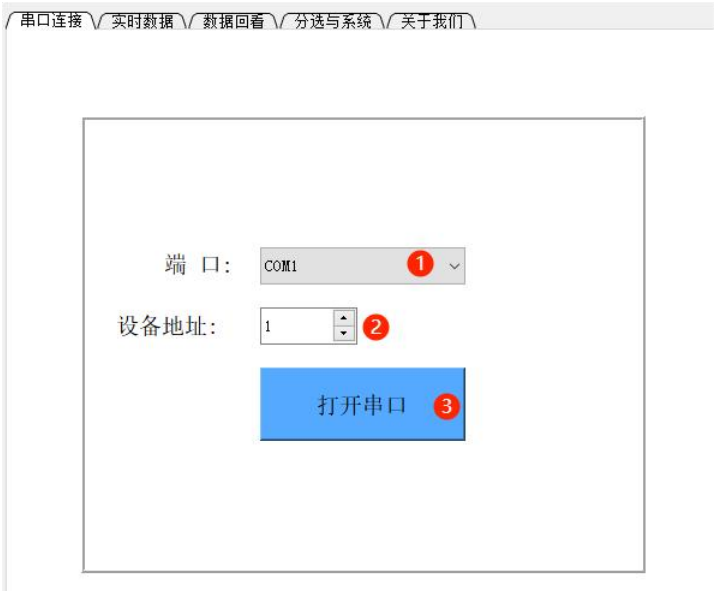

**1.** 端口:点击在下拉框,可选更多端口

**2.** 设备地址:一般为 **1**

**3.** 打开串口按钮:点击打开串口,再次点击可以关闭串口

4.2 测试操作界面

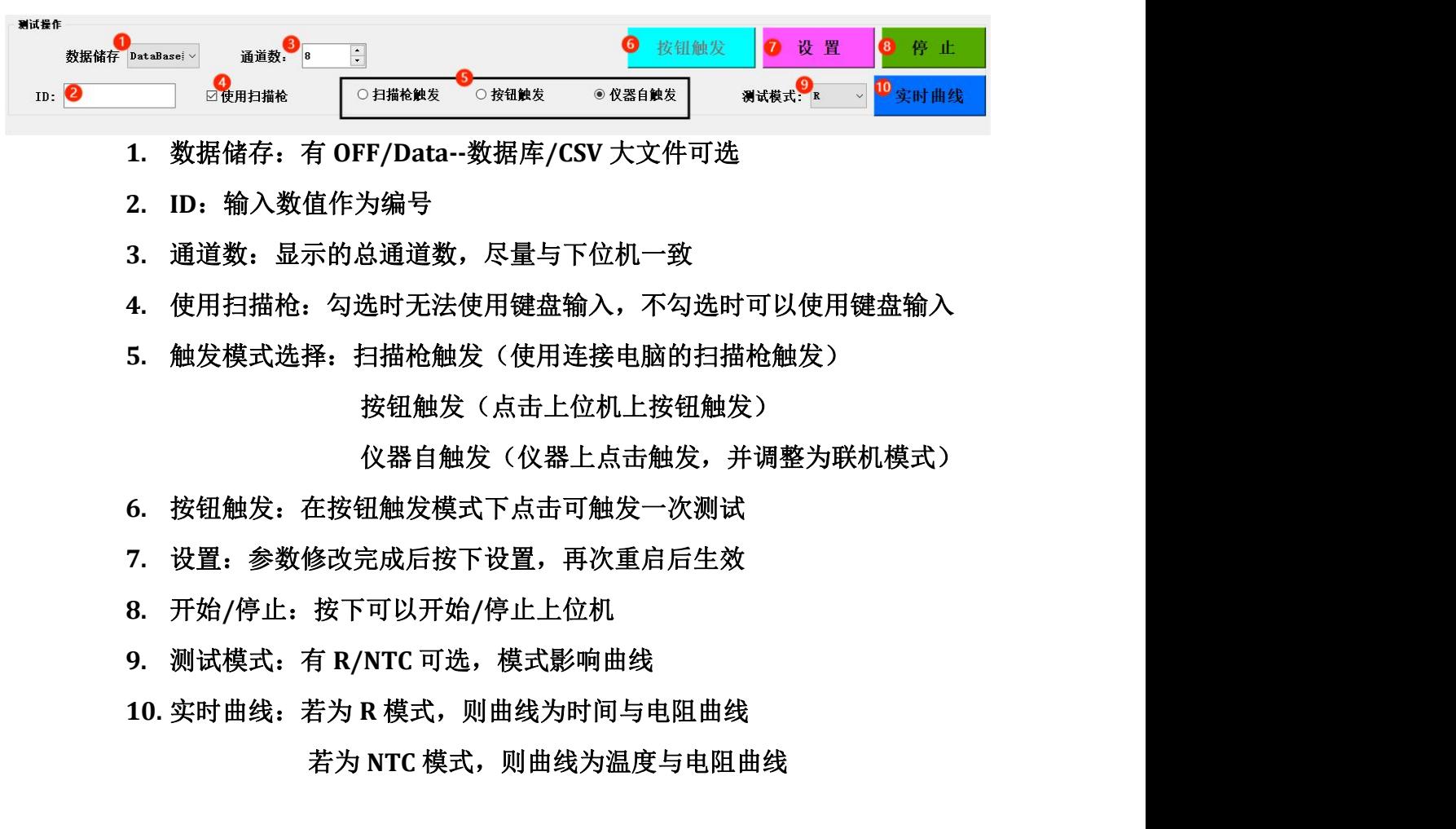

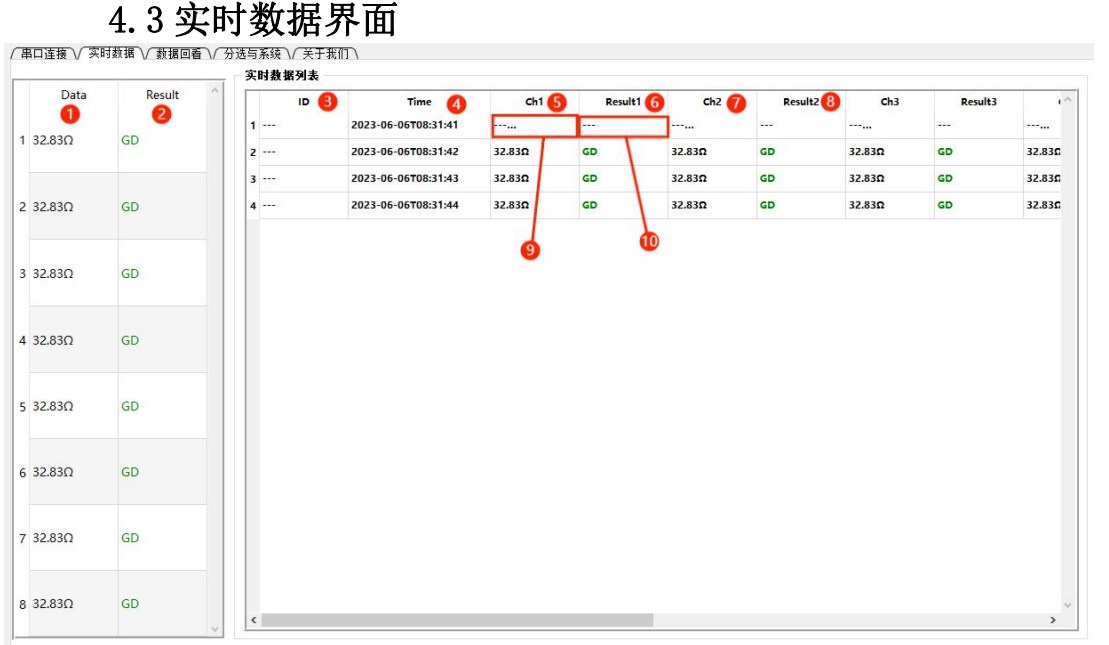

- **1. Data:**下位机上传的数据及单位
- **2. Result:**数据的分选结果
- **3. ID:**扫描枪模式下由扫描枪决定,其他时候由输入的 **ID** 决定,没有时为**---**
- **4.** Time: 记录时间
- **5. Ch1:**通道 **1** 的数据及单位
- **6. Result1**:通道 **1** 的分选结果(**Hi/Low/GD**)
- **7. Ch2:**通道 **2** 的数据及单位
- **8. Result2:**通道 **2** 的分选结果(**Hi/Low/GD**)
- **9.** 若通道数据为**---**,代表此数据无效
- **10.** 若通道分选结果为**---**,代表分选关闭或者此数据无效

![](_page_21_Picture_150.jpeg)

- **1.** 日期**:**数据记录的日期,下拉框可选择
- **2.** 开始时间:查询记录开始的时间
- **3.** 结束时间:查询记录结束的时间
- **4.** 查询按钮:按下可查询指定时间内的数据
- **5.** 导出按钮:按下可导出指定时间内的数据,并保存为 **csv** 文件
- **6.** 删除按钮:按下可删除指定时间内的数据
- **7.** 曲线导出:若数据采集只要电阻,则导出电阻与时间的曲线
	- 若数据采集有电阻与温度,则导出电阻与温度曲线
- **8.** 曲线导出进度条
- **9. NO.**:序号
- **10. Time: 记录时间**

**11. ID**:扫描枪模式下由扫描枪决定,其他时候由输入的 **ID** 决定,没有时为**---**

- **12. Ch1:**通道 **1** 的数据及单位
- **13. Result1**:通道 **1** 的分选结果(**Hi/Low/GD**)
- **14. Ch2:**通道 **2** 的数据及单位
- **15. Result2:**通道 **2** 的分选结果(**Hi/Low/GD**)

![](_page_22_Picture_143.jpeg)

**1.** 标准通道:作为标尺的通道

**2.** 上位机分选类型:

**OFF**:关闭,由下位机进行分选并传至上位机 电阻:通过对比设定上下限的电阻值进行分选 **NTC** 温度:通过对比设定上下限的 **NTC** 温度值进行分选 **NTC** 电阻:通过对比设定上下限的 **NTC** 电阻值进行分选 电阻**%**:通过对比标准通道的电阻值进行分选 **NTC** 温度**%**:通过对比标准通道的 **NTC** 温度值进行分选 **NTC** 电阻%: 通过对比标准通道的 NTC 电阻值进行分选

- **3.** 上限:当分选类型为电阻**%/NTC** 温度**%/NTC** 电阻**%**时,其单位为**%**
- **4.** 下限:当分选类型为电阻**%/NTC** 温度**%/NTC** 电阻**%**时,其单位为**%**
- 例:分选类型为电阻**%**时,若 **1** 号通道为标准通道,其电阻为 **100**Ω,

上限为 **10%**,下限为 **10%**,则其他通道上限为 **110**Ω,下限为 **90**Ω

### 第五章 性能指标

#### **5.1** 测量功能

测量参数及符号:电阻(**R**)**,**温度(**T**)

#### 测量模式:独立模式 矩阵模式

测量组合测量参数组合 **R PT100 NTC**

#### **5.1.1** 量程

量程模式:自动挡、锁定挡

#### **5.1.2** 触发

- 内部、外部、通讯
- 内部:连续不断的对被测件进行测量并将结果输出显示
- 外部: 通过后面板 Handler 口从外部接受到"启动"信号后,进行一次测量并输出 测量结果,然后再次进入等待状态。
- 通讯:通过通信接口,触发仪器测量。

#### **5.1.3** 测试端方式

前面板 Alone 测量,后面板 Scan 测量。 采用四端测量方式

![](_page_23_Picture_154.jpeg)

1-255 可编程: 此数反应了测量电阻到测量值显示的过程中测量的次数。

#### **5.2** 测试信号

**5.2.1** 量程电流

量程电流:10μA – 100mA

**5.2.2** 开路输出电压

开路输出电压:0.7V 2.7V

#### **5.2.3** 测量显示最大范围

![](_page_24_Picture_210.jpeg)

#### **5.3** 测量准确度

对仪器测量准确度进行检查时一定要在下述条件下进行:

- a. 开机预热时间: ≥30 分钟。
- b. 测试电缆正确短路,0ADJ 为ON ,按触摸键0 ADJ 进行短路校准。 Alone 时, 测试电缆正确短路方法如下图所示:

![](_page_24_Picture_11.jpeg)

#### **5.3.1** 电阻扫描测量准确度

JK 2518

![](_page_24_Picture_211.jpeg)

### 第六章 成套及保修

#### **6.1** 成套

仪器出厂时应具备以下几项内容:

![](_page_25_Picture_199.jpeg)

用户收到仪器后,开箱检查应核对以上内容,若发生遗缺,请立即与本公司或经营部门联 系。

#### **6.2** 选件

JK26056 接线盒 扫描通道(最多 16 通道)比较分选板

#### **6.3** 标志

每台仪器面板或铭牌上有下列标志。

- a. 制造厂名或商标;
- b. 产品名称和型号;
- c. 产品编号和制造年月;
- d. 制造计量器具许可证标志和编号;
- e. 测试端标志;

#### **6.4** 包装

测量仪器一般应用塑料袋连同附件、备件、使用说明书和产品合格证等装在防尘、 防震和防潮的坚固包装箱中。

#### **6.5** 运输

测量仪在运输过程中应小心轻放、防潮、防淋。

#### **6.6** 贮存

测量仪贮存在环境温度为 5℃~40℃,相对湿度不大于 85%的通风室内、空气中不应含 有腐蚀测量仪的有害杂质。

#### **6.7** 保修

保修期:使用单位从本公司购买仪器者,自公司发运日期计算,从经营部门购买仪器者, 自经营部门 发运日期计算,保修期二年。保修应出具该仪器保修卡。保修期内,由于使用者操作不当而损坏仪 器者,维修费用由用户承担。仪器由本公司负责终生维修。

本仪器维修需专业技术人员进行维修;维修时请不要擅自更换仪器内部各器件;对仪器维修 后,须重新计量校准,以免影响测试准确度。由于用户盲目维修,更换仪器部件造成仪器损坏不属 保修范围,用户应承担维修费用。

-40 9 -- - 16通道-不合格 16通道-合格-15通道-合格--38 5 - - - 15通道-不合格 14通道-合格- $-36$   $35$  $-GND$ 14通道-不合格- $-34$   $33-$ -13通道-合格  $-32$   $31$ 13通道-不合格- $-GND$ 12通道-不合格- $\overline{-30}$   $\overline{29}$ - 12通道-不合格 11通道-合格- $\boxed{28}$   $\boxed{27}$ -11通道-不合格  $-26$  25 10通道-合格- $-GND$  $\overline{-24}$   $\overline{23}$ 10通道-不合格-- 9通道-合格 9通道-不合格  $-22$   $21$ **GND** 8通道-合格 - $-20$   $19$ -8通道-不合格 7通道-合格 - $\overline{18}$   $\overline{17}$ -7通道-不合格  $-16$   $15$  $-GND$ 6通道-合格 -- 5通道-合格 6通道-不合格 - $\sqrt{14}$   $\sqrt{13}$ 5通道-不合格 - $-12$   $11$  $-GND$ 4通道-合格 - $-10$  9 -4通道-不合格 3通道-合格 - $\boxed{3}$ - 3通道-不合格  $-1$   $-$ 2通道-合格 --2通道-不合格 - 11 1 1通道-不合格 1通道-合格 - $-1$   $-2$   $-1$   $-1$   $-$  GND 外触发输入 -

外触发输入: 2脚 对1脚短路, 即可完成 外部触发测试操作。 合格/不合格信号 输出: 每个通道两个输 出脚, 分别对GND形成 合格/不合格信号,信 号为高低电平信号,低

# JK2518-PLC输出板接线示意图

电平有效。